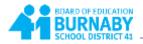

## How to View Transcript Records

1. From the **Family** top tab, place a checkmark beside the name of the student whose transcript you would like to view.

| Pages               | Family | Academics           | Groups      | Calendar |             |   |
|---------------------|--------|---------------------|-------------|----------|-------------|---|
| Students            | •      |                     |             |          |             |   |
| Details             | Ор     | tions <b>▼</b> Repo | rts 🔻 🛛 Hel | p 🔻 Sea  | rch on Name | 0 |
| Contacts            |        |                     |             |          |             |   |
| Daily<br>Attendance |        | Name                |             |          |             |   |
| Transcript          |        | i                   |             |          |             |   |

2. Click the Transcript side tab

| Pages               | Family | Academics     | Groups    | Calendar |             |   |
|---------------------|--------|---------------|-----------|----------|-------------|---|
| Students            |        |               |           |          |             |   |
| Details             | Opt    | ions 🗸 🛛 Repo | rts 🔻 Hel | sea      | rch on Name | 9 |
| Contacts            |        |               |           |          |             |   |
| Daily<br>Attendance |        | Name          |           |          |             |   |
| Transcript          |        |               |           |          |             |   |

3. Change the Dictionary menu option to All

| Options 🗸                         | Reports 🔻 | Help 🔻 | Searc | h on Year | 9          | Y        |          | a÷z |  |
|-----------------------------------|-----------|--------|-------|-----------|------------|----------|----------|-----|--|
|                                   |           |        |       | 🗸 All     |            |          |          |     |  |
| Comment Only Courses - Trimesters |           |        |       |           |            |          |          |     |  |
| Year Comm                         |           |        |       |           | Only Cours | ses - Qi | uarterly |     |  |

4. Change the Filter to All Records

| Options | Help 🔻         | Search on Year | <u>ч</u> т                      |  | a₊z |  |
|---------|----------------|----------------|---------------------------------|--|-----|--|
|         | Current Year   | 1              |                                 |  |     |  |
|         | Current School |                |                                 |  |     |  |
| Year    | Grade          |                | <ul> <li>All Records</li> </ul> |  |     |  |